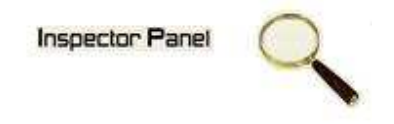

# **INSPECTOR PANEL**

# **Especificação de Caso de Uso: Alterar Caso de Uso**

**Versão <1.0>** 

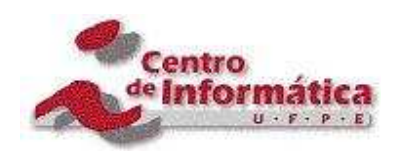

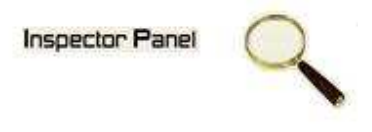

# **Histórico da Revisão**

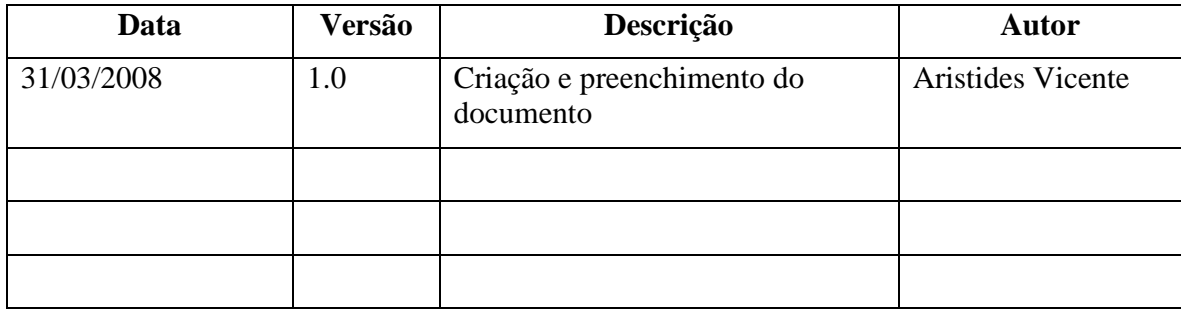

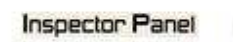

Q

# Índice Analítico

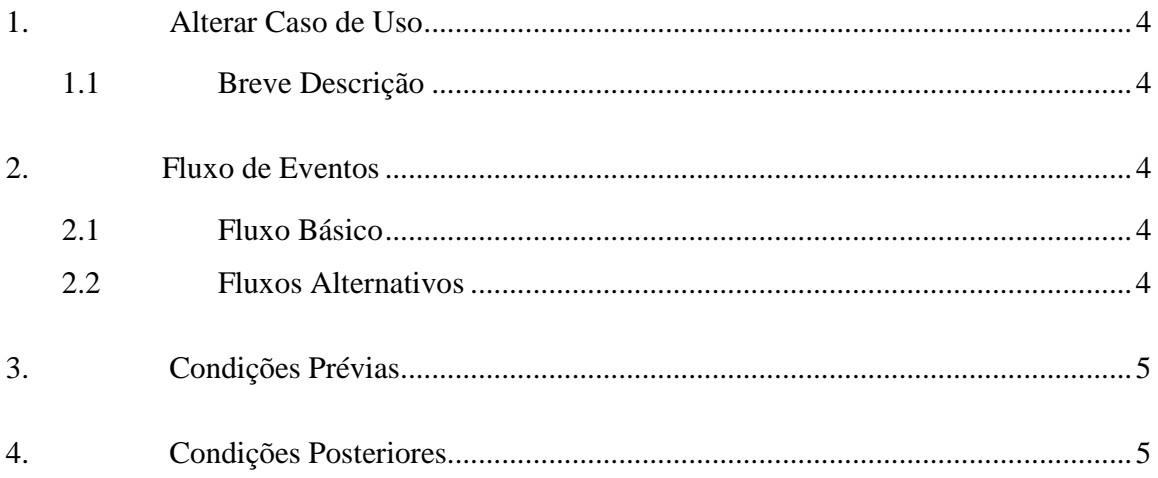

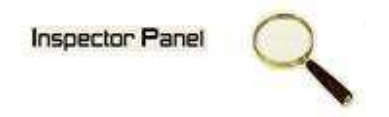

## **Especificação de Caso de Uso – Alterar Caso de Uso**

**1. Alterar Caso de Uso** 

#### **1.1 Breve Descrição**

Este caso de uso tem como objetivo permitir a alteração de um caso de uso do projeto selecionado.

#### **2. Fluxo de Eventos**

#### **2.1 Fluxo Básico**

Este caso de uso se inicia quando o usuário deseja alterar um caso de uso:

- 1. O usuário seleciona a opção PROJETO do menu.
- 2. O sistema lista todos os projetos cadastrados no sistema.
- 3. O usuário escolhe a opção CASO DE USO disponível em um ícone ao lado de um projeto já cadastrado.
- 4. O sistema exibe uma listagem de todas os casos de uso relacionado ao projeto.
- 5. O usuário clicar no NOME do caso de uso disponível na listagem dos casos de uso do projeto escolhido.
- 6. O sistema exibe o formulário de alteração, com os dados as serem alterados.
- 7. O usuário altera os dados necessários e seleciona a opção ALTERAR.
- 8. O sistema altera os dados do caso de uso na base de dados.
- 9. O sistema exibe a mensagem "Registro alterado com sucesso" e retorna para tela de listagem de casos de uso.

#### **2.2 Fluxos Alternativos**

- 7.1 Cancelamento da operação
- a. O usuário desiste da operação e escolhe a opção CANCELAR.
- b. O sistema volta para tela de listagem de casos de uso do projeto.

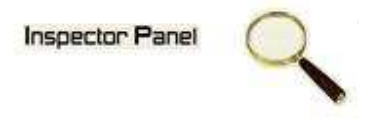

### 7.2 Campos obrigatórios

a. O sistema volta ao passo 6 (seis) do fluxo principal informando ao usuário os campos obrigatórios.

## **3. Condições Prévias**

O usuário deve estar conectado a internet e autenticado no sistema.

## **4. Condições Posteriores**

Caso de uso alterado com sucesso.